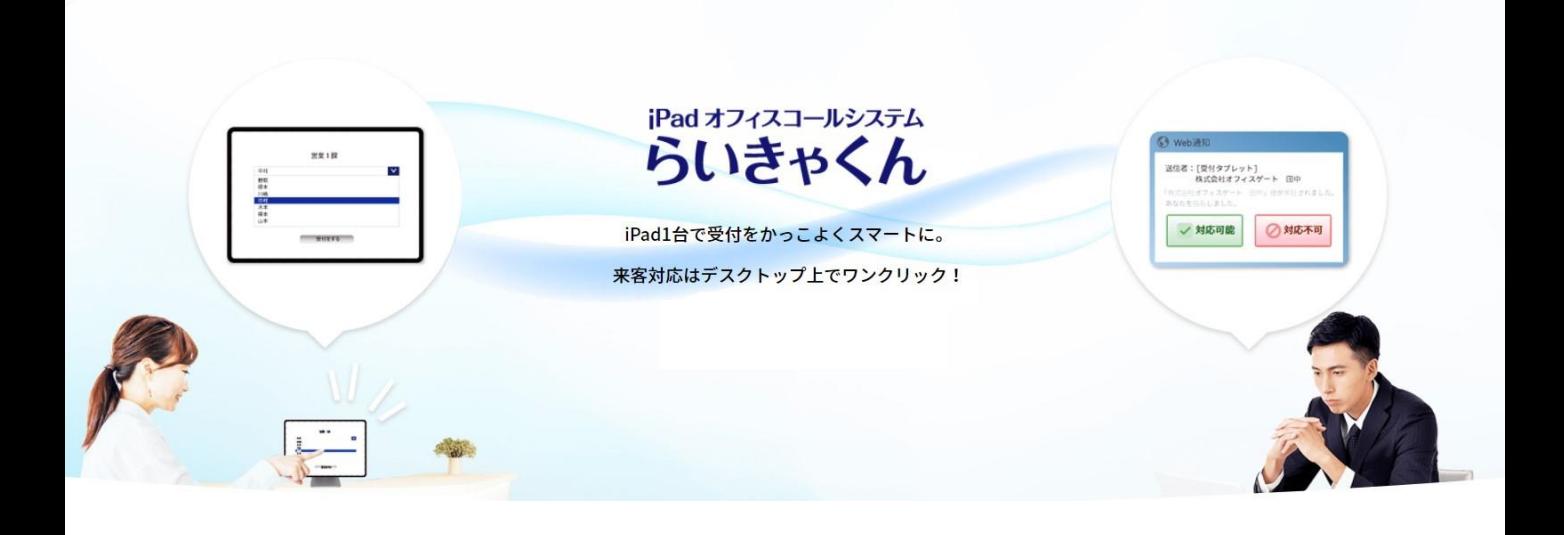

### **らいきゃくん初期セットアップマニュアル**

**①iPadセットアップ (受付用) 2P~10P**

**②PC側セットアップ (クライアント側) 11P~**

# **①-A iPadセットアップ(受付用)**

推奨動作環境 iOSは常に最新バージョンを使用してください。 アプリはSafariを使用します。 ※iPadは無線インターネット環境への接続が必須となります。

▶iOSアプリを使用しない場合は、①-Bを参照してください。 ※iOSアプリでのセットアップを推奨いたします。

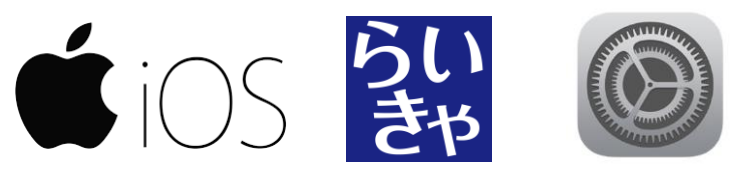

**iOSアプリセットアップ手順** らいきゃくん専用iOSアプリ版をぜひご利用下さい。

### **1.App Storeへアクセスします。**

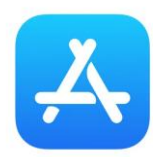

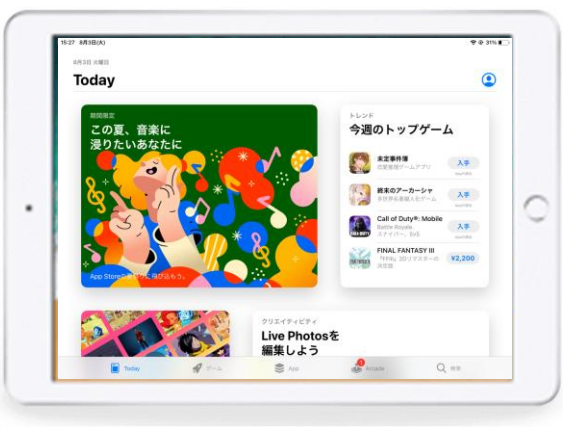

2.検索で【らいきゃくん】アプリを検索して、【入手】してください。

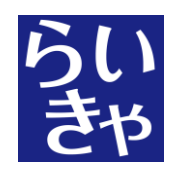

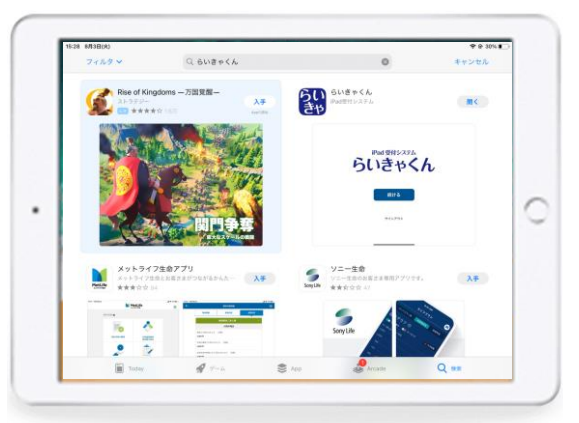

インストールされた「らいきゃくんアプリ」を立ち上げ、専用のアカウントで ログインします。

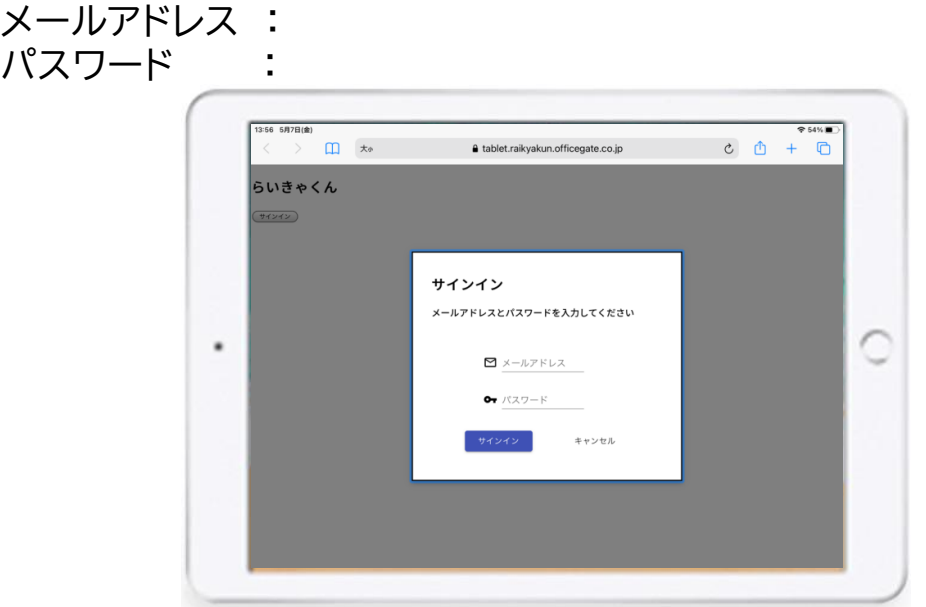

### **5.待受画面になれば成功です。**

※うまく行かない場合は、アプリを一度終了して、再起動してみてください。

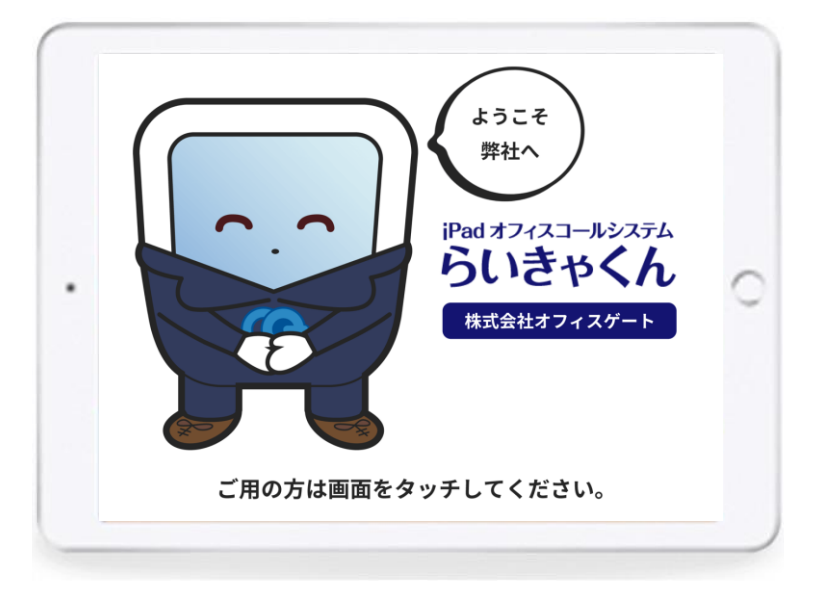

### ②PCセットアップにお進みください。

#### ★タブレット名称設定 ※受付iPadが複数ある場合に使用します。

- 1 らいきゃくんアプリを立ち上げます。
- 2 サインインを一旦キャンセルします。

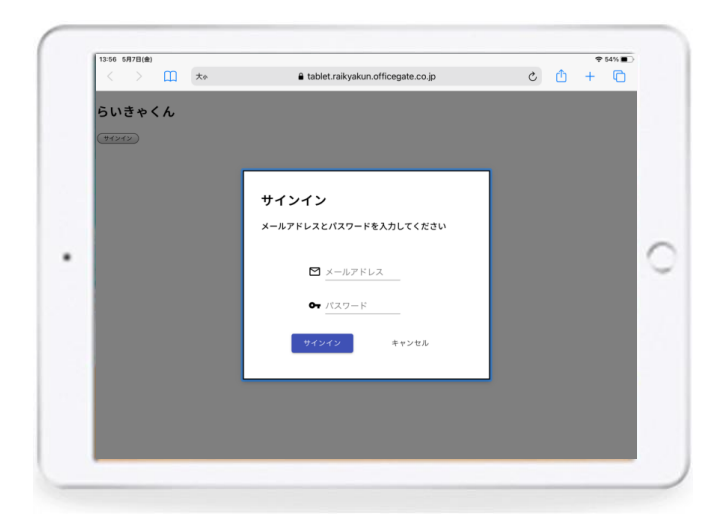

- 3 タブレット名を設定して保存を押します。
- 4 サインインを押します。

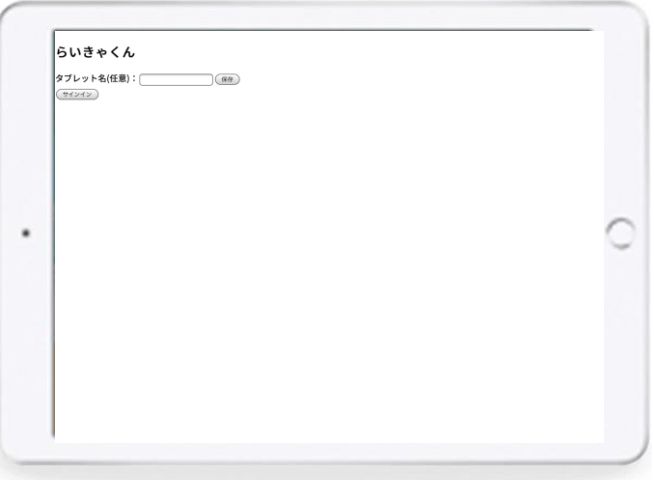

#### 5 インストールされた「らいきゃくんアプリ」を立ち上げ、専用のアカウン トでログインします。

メールアドレス : パスワード :

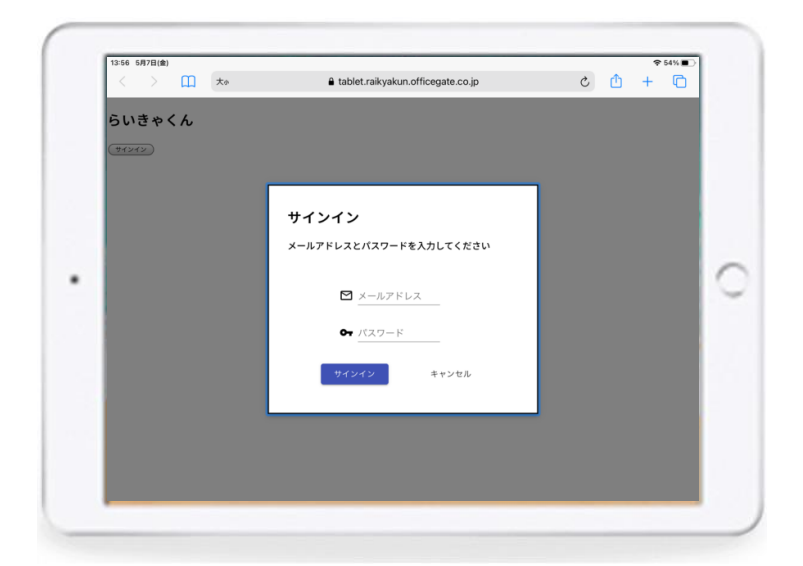

#### 6 待受画面になれば成功です。 ※うまく行かない場合は、アプリを一度終了して、再起動してみてください。

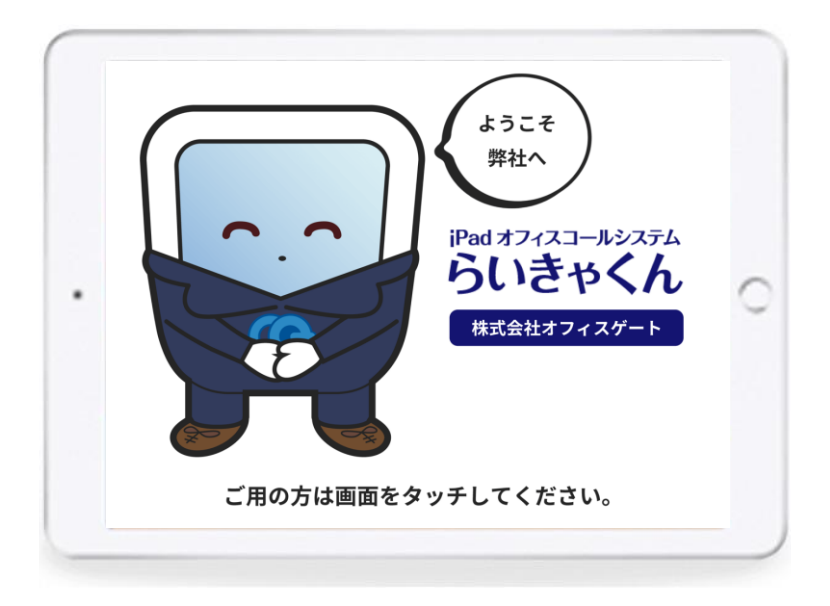

## **iOSアプリを使用せずSafariで利用する場合の手順 ①-B iPadセットアップ(受付用)**

らいきゃくん専用iOSアプリ版を利用する場合は飛ばしてください。 →②PC側セットアップに進んですください。

推奨動作環境 iOSは常に最新バージョンを使用してください。 アプリはSafariを使用します。 ※iPadは無線インターネット環境への接続が必須となります。

### **1.Safariを立ち上げ、URLへアクセスします。**

 $\lceil \cdot \rceil$ 

https://tablet.raikyakun.officegate.co.jp

 $\frac{\mathbf{Y}^{\prime}}{\sigma^2}$ 

 $m$ お気に入り

y

 $\mathbf{G}$ 

朝

 $|G|$ 

カメラでQRを読み込め ば入力を省略できます。

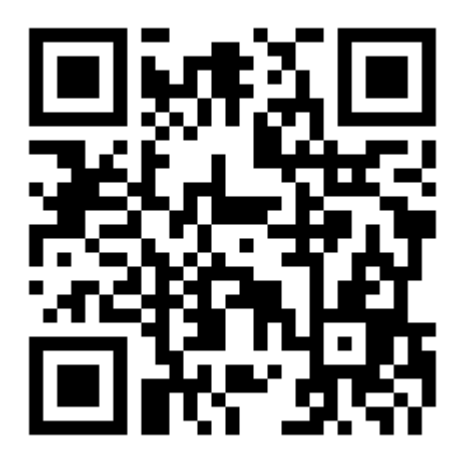

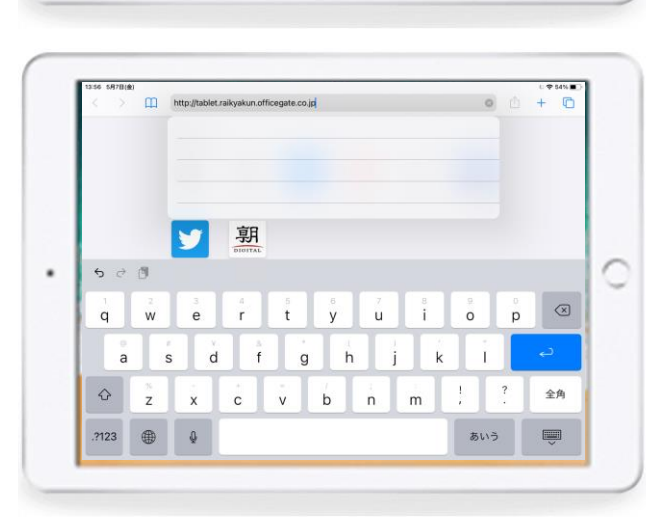

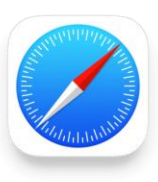

### **2. ホーム画面にアプリを追加する。**

- 2-1 画面上部の (四角から矢印が飛び出したマーク)を選択
- 2-2 「ホーム画面に追加」を選択
- 2-3 「追加」を選択し、完了

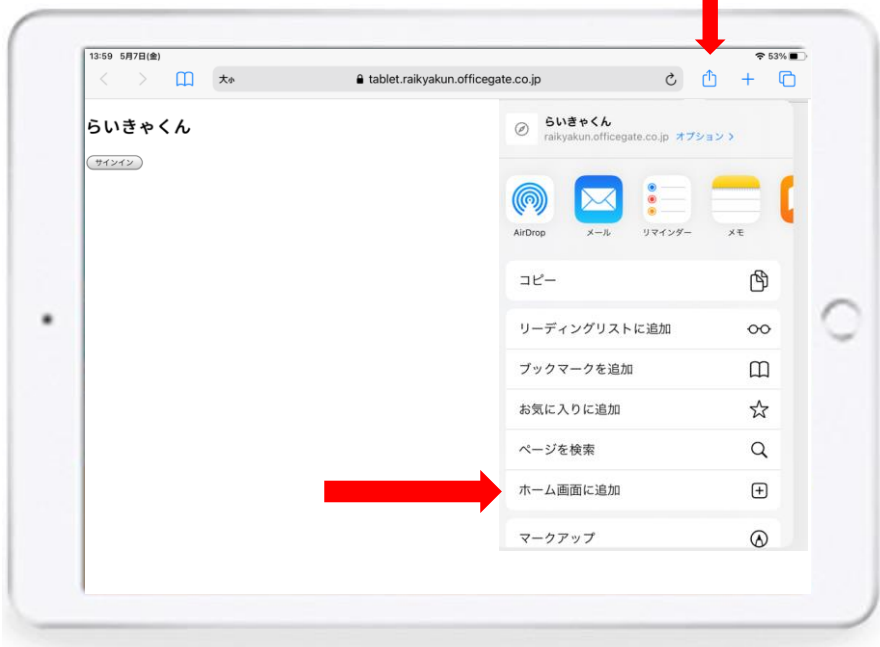

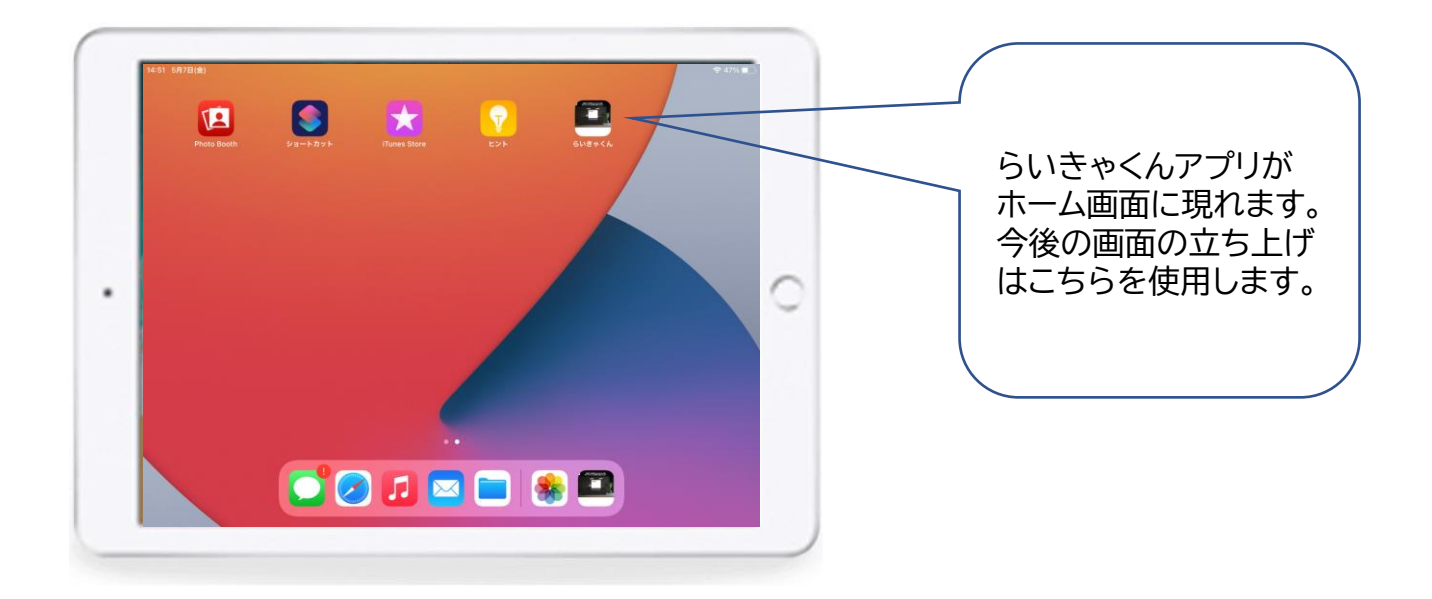

デスクトップに作成した、らいきゃくんアプリを立ち上げ、専用のアカウン トでログインします。

メールアドレス : パスワード :

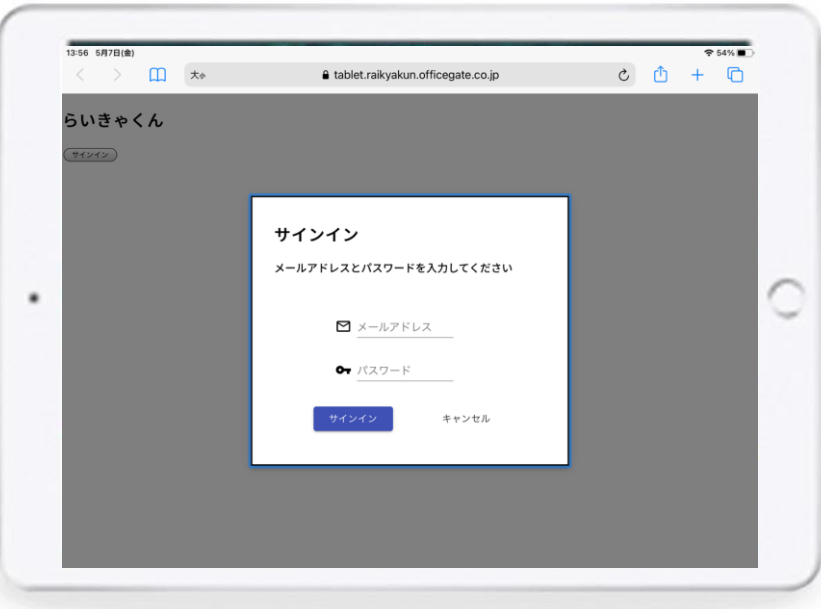

この画面になれば成功です。

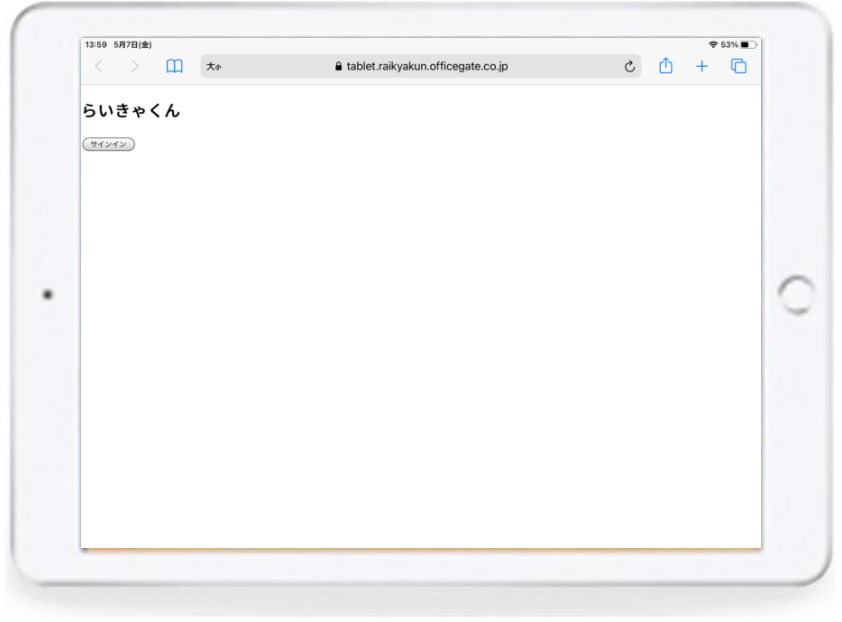

らいきゃくんセットアップ タインファイン いっちょう 8

### **4.Safariを再起動します。**

→iPadの場合はホームボタンダブルクリック →iPad proは画面下から上にスワイプ

Safariを終了したら、ホーム画面のらいきゃくんアプリから立ち上げて、 らいきゃくん待受画面になればOKです。

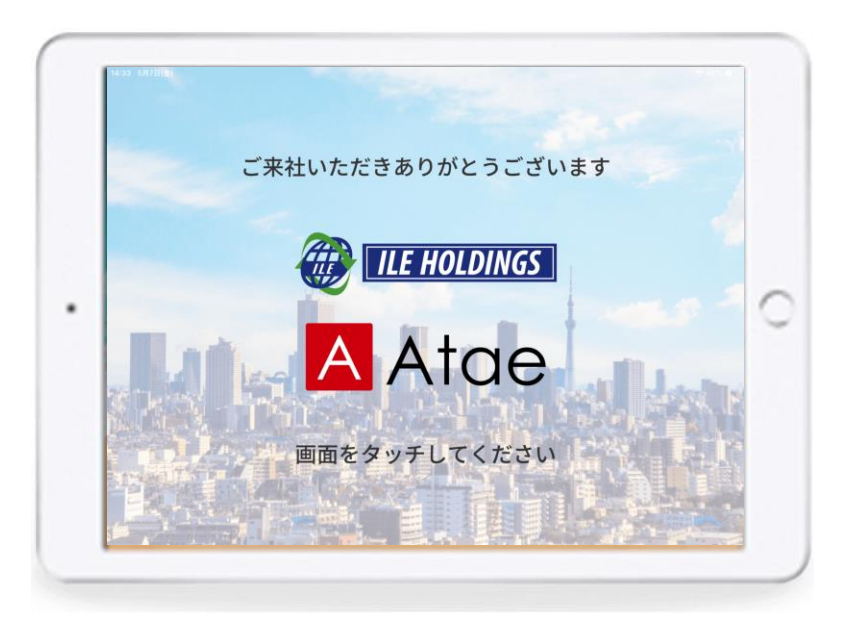

### **5.キャッシュ削除手順**

らいきゃくんシステムバージョンアップや不具合があった場合に、iPad のキャッシュ削除をお願いする場合があります。 下記の手順で実行をお願いします。

5-1 設定ボタンを押します。

- 5-2 Safariを選択します。
- 5-3 【履歴とWebサイトデータを消去】を選択します。
- 5-4 ポップアップで確認画面が出ますので、消去を選択してください。

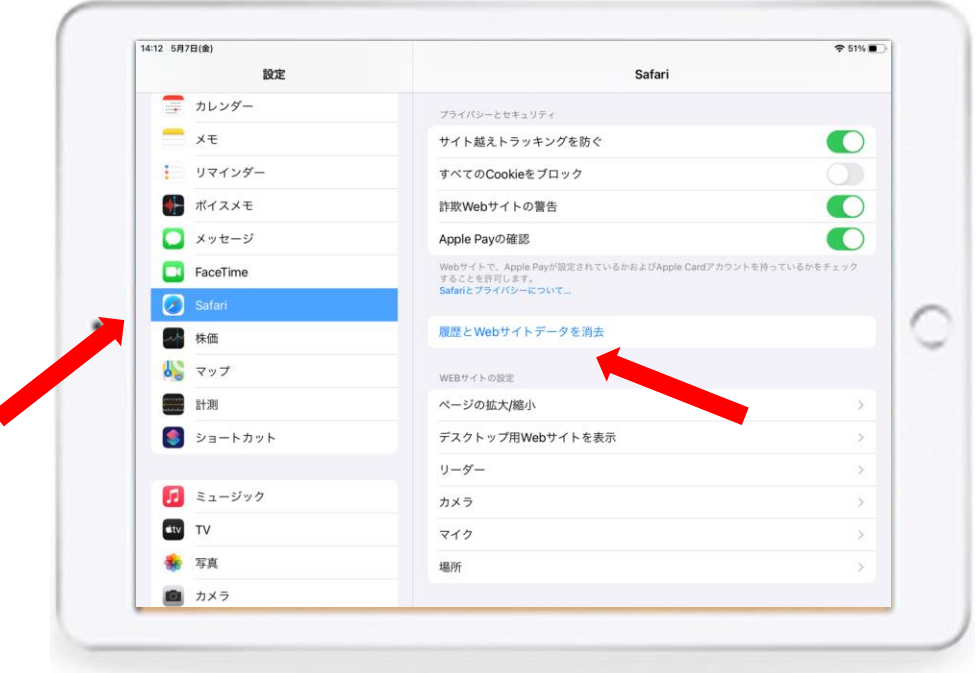

システムバージョンアップや待受画面の変更があった場合は、キャシュ削除を 実行した上で、1~4の手順の実行をお願います。

**②PC側セットアップ**

推奨動作環境 →Windows10 ブラウザはMicrosoft Edgeを使用してください。 ※その他ブラウザも動作可能ですが、 デスクトップアプリが使えません。(6の作業ができません。)

→Mac OS ブラウザはChromeを使用してください。 手順6まではWindowsと同様です。

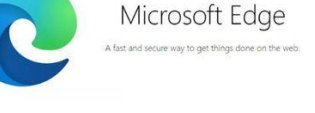

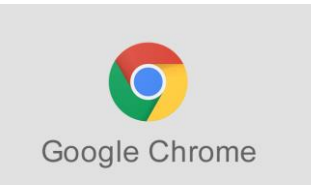

### **1.URLバーに専用URLを入力します。**

https://pc.raikyakun.officegate.co.jp

 $\leftarrow$ C ⋒ Q 検索または Web アドレスを入力

### 2.タブの設定を選択

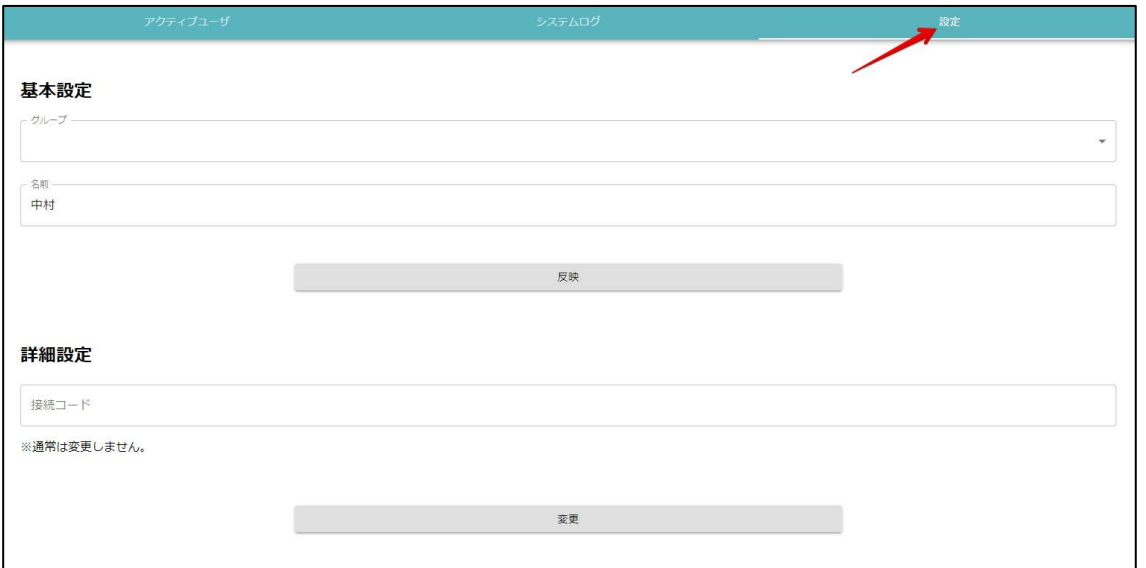

### **3.接続コード入力**

#### 発行された専用の接続コードを入力してください。 変更ボタンを押す。

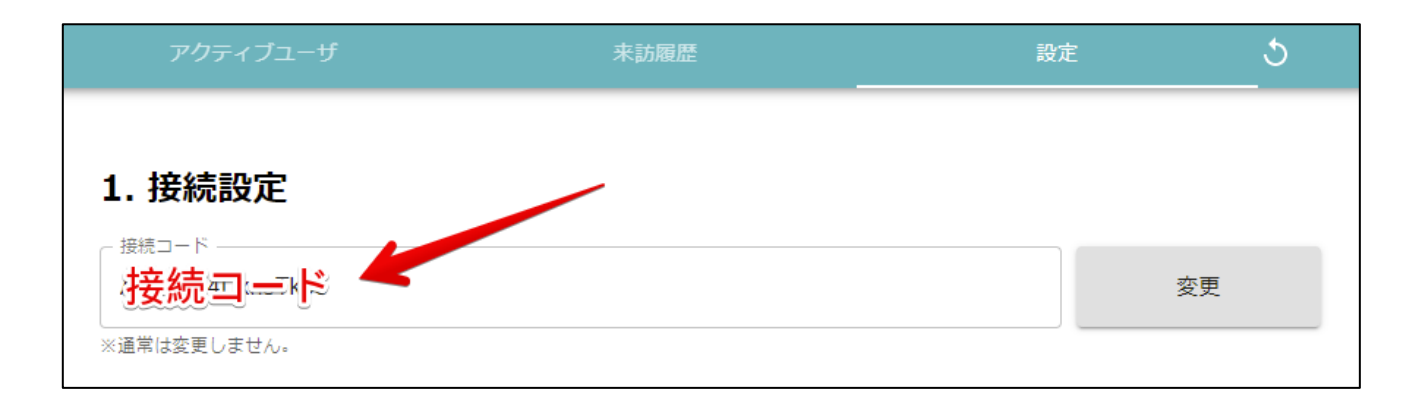

### **4.ユーザー設定**

所属するグループとタブレットに表示する名称を入力します。 反映ボタンを押します。

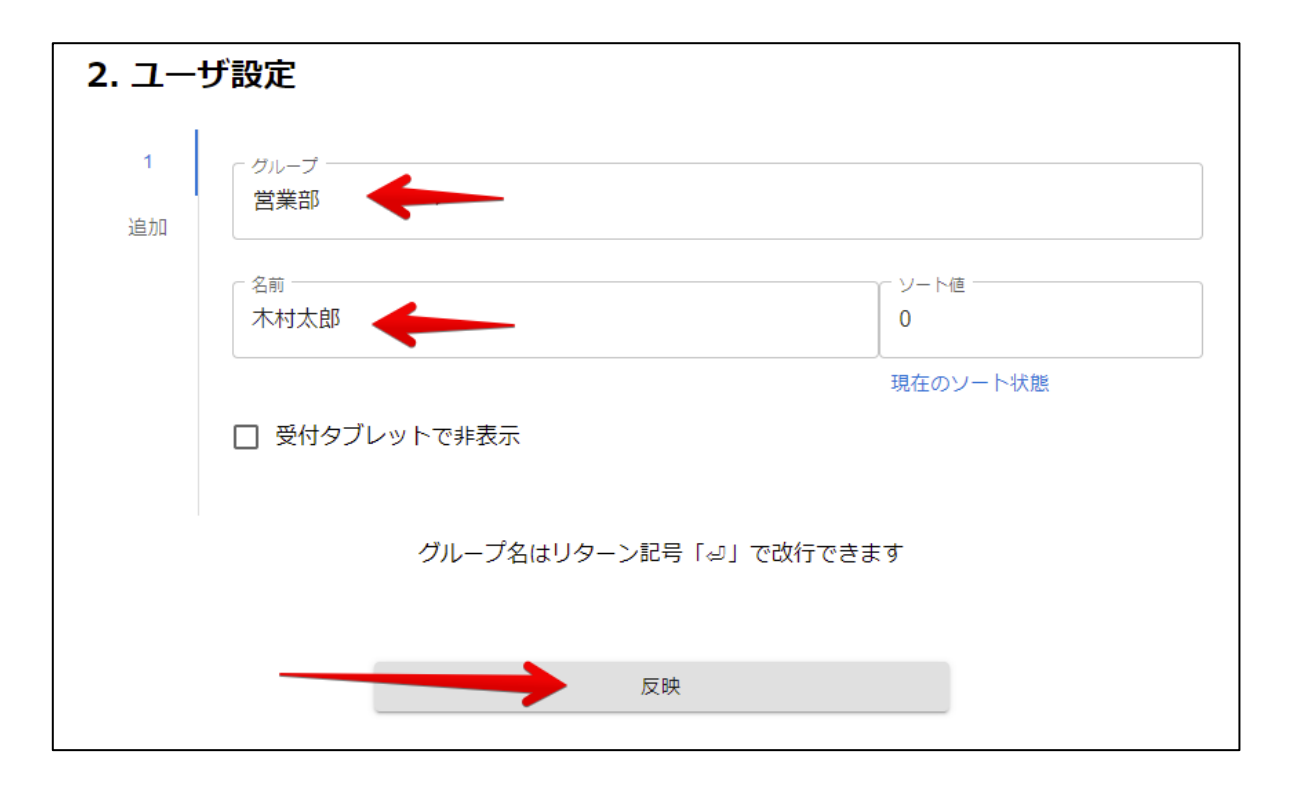

らいきゃくんセットアップ けんしょう しんしゃ インクリング 12

### **5.機能設定**

#### 基本はどちらもオンを推奨いたします。

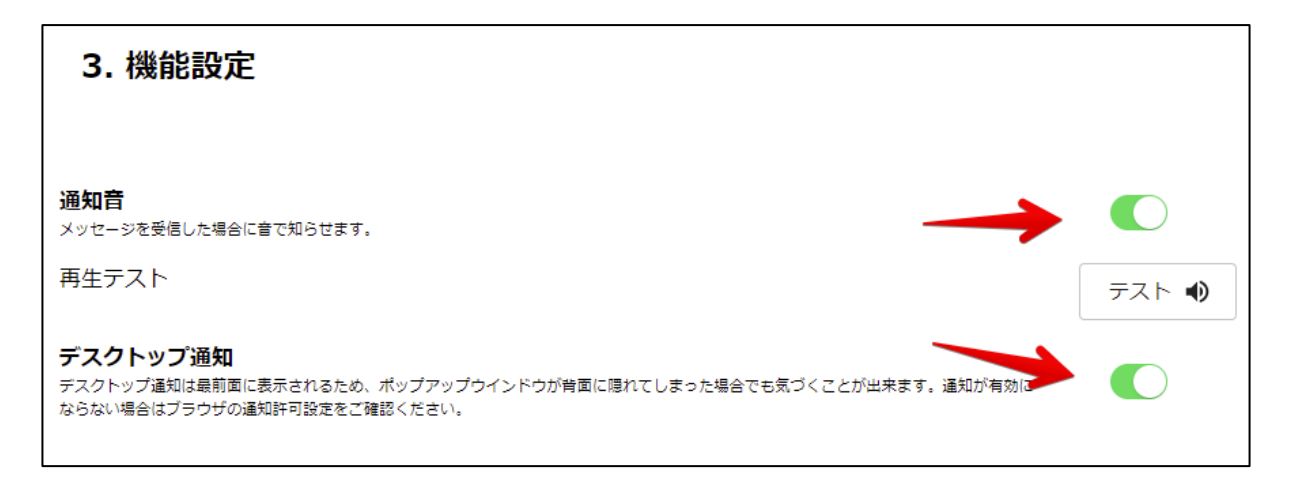

### ポップアップブロックが出たら、許可してください。(ブロック解除)

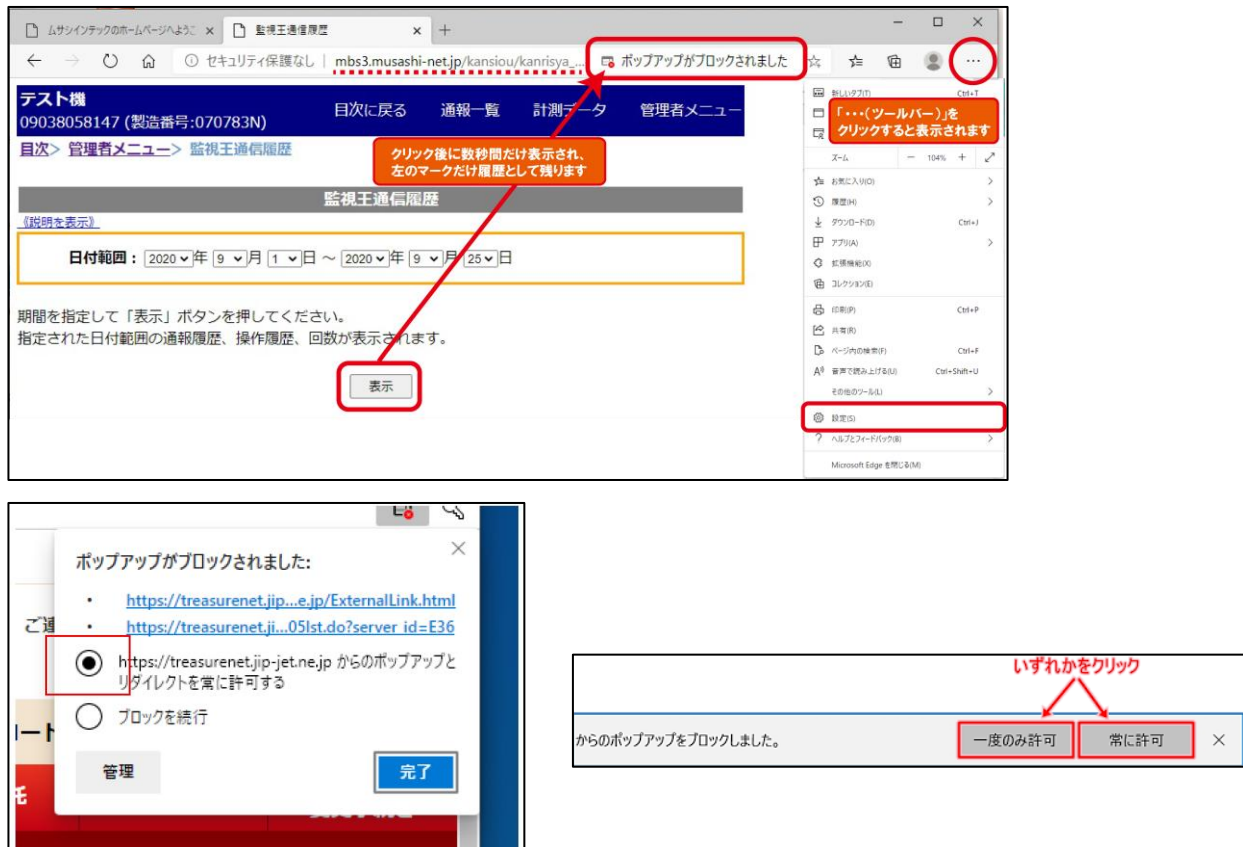

### **6.デスクトップアプリのインストール**

インストールボタンを押してください。

# デスクトップ版(PWA) デスクトップ版をインストールするとデスクトップ画面にアイコンが追加されます。アイコンから起動していただく ことで素早くサービスにアクヤスできます。 インストール ※インストールできない場合は既にインストールされているか、対応していない可能性があります。

#### タスクバーにアイコンが表示されれば成功です。

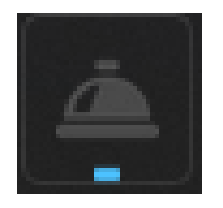

### **インストールボタンがグレーアウトされて押せない場合・・・**

①らいきゃくんアプリが既にインストールされてる可能性があります。 タスクバーやアプリ設定を確認してみてください。

②ブラウザの設定の影響でインストールボタンが押せない場合があります。

その場合は7を参照して下さい。(次のページ)

### **7.デスクトップアプリのインストール** (PWAボタンが効かない場合) ※Mac OSは手順9まで飛ばしてください。

#### 7-1 ブラウザ右上の【・・・】押して、 【このサイトをアプリとしてインストール】を選択する。

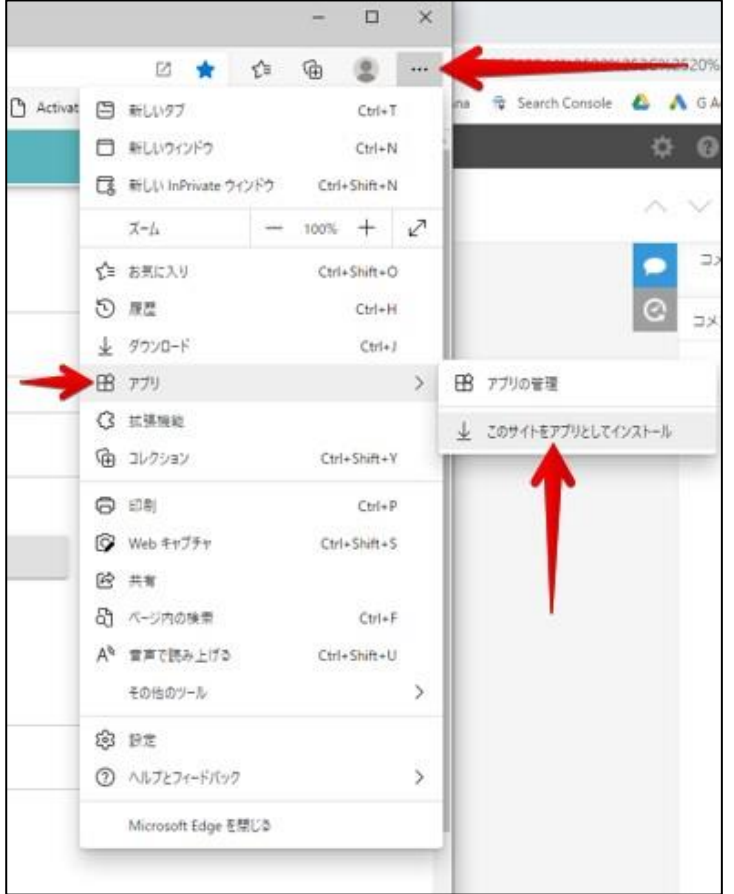

7-2 ウィンドウが開くので、インストールを選択する。

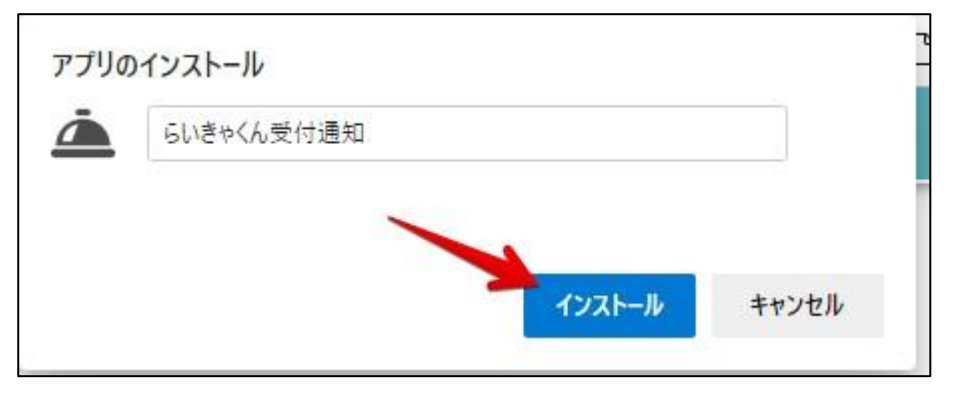

らいきゃくんセットアップ ちょうしょう しんしゃ インファン 15

#### 7-3デスクトップアプリの固定

### タスクバーでらいきゃくんアプリを【右クリック】

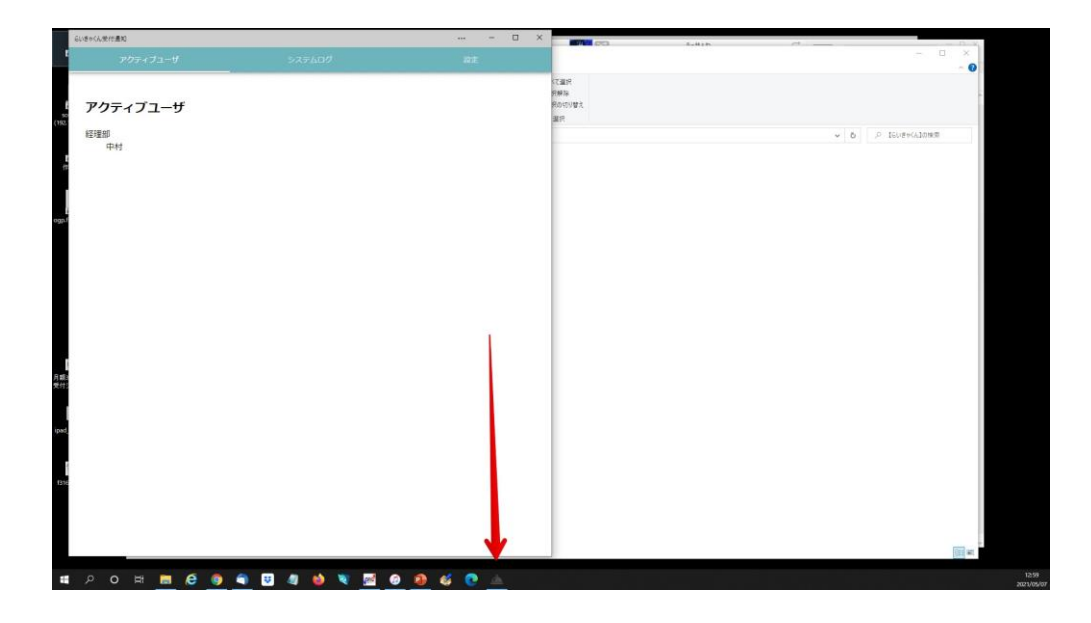

### 7-4 【タスクバーにピン留めする】を選択

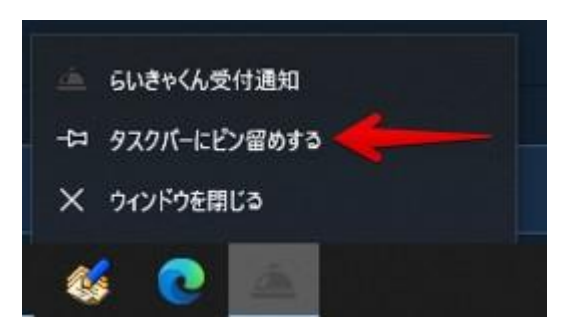

### **8.デスクストップアプリの自動起動設定**

(らいきゃくんショートカットをスタートアップフォルダに格納する方法) ※自動起動させて便利に使うための設定です。(PC起動時にらいきゃくんが 立ち上がるようになります。)

8-1 らいきゃくんショートカットの作成 ※デスクトップにすでにショートカットがある場合は【8-4】まで省略。

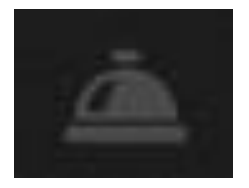

8-2 タスクバー上のアプリを右クリックして、 【スタートメニューにピン留めする】を選択。

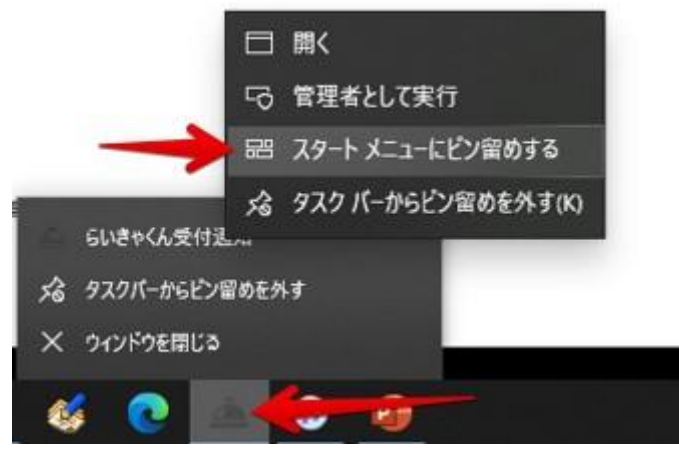

### 8-3 Windowsスタートボタンを押す。

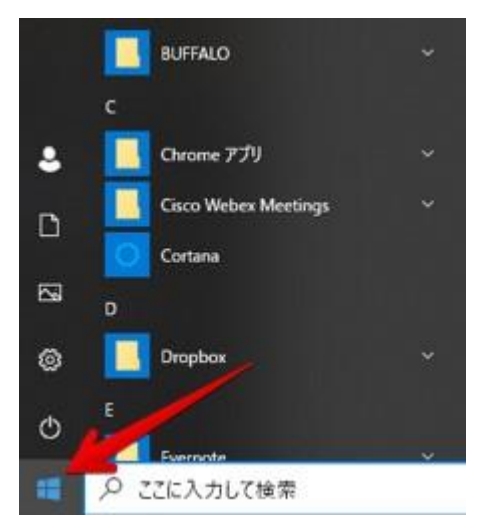

8-3 【らいきゃくん受付通知】をドラッグしてデスクトップに移動させる。

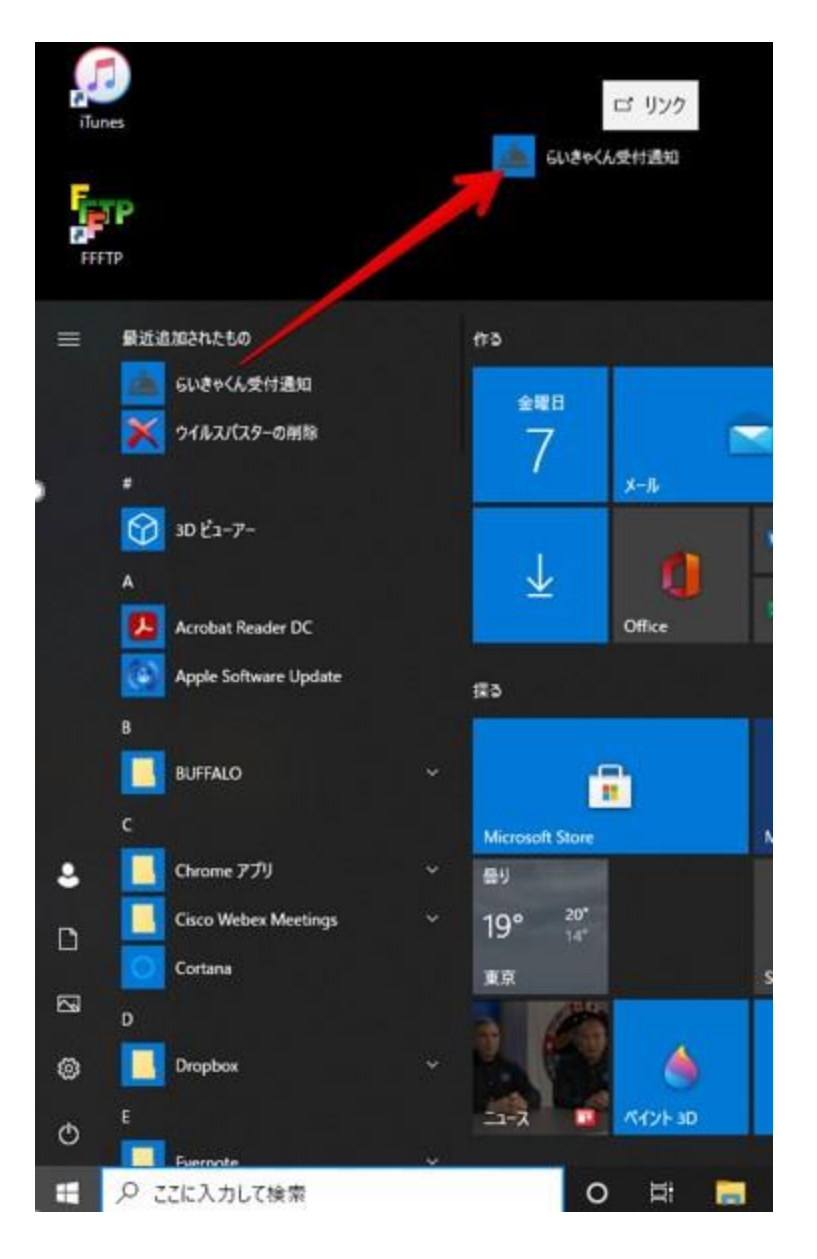

### デスクトップにショートカットが作成されていればOKです。

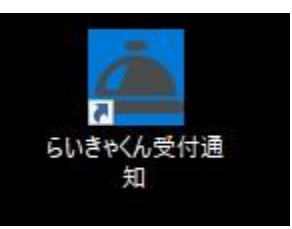

#### 8-4 エクスプローラーを開く

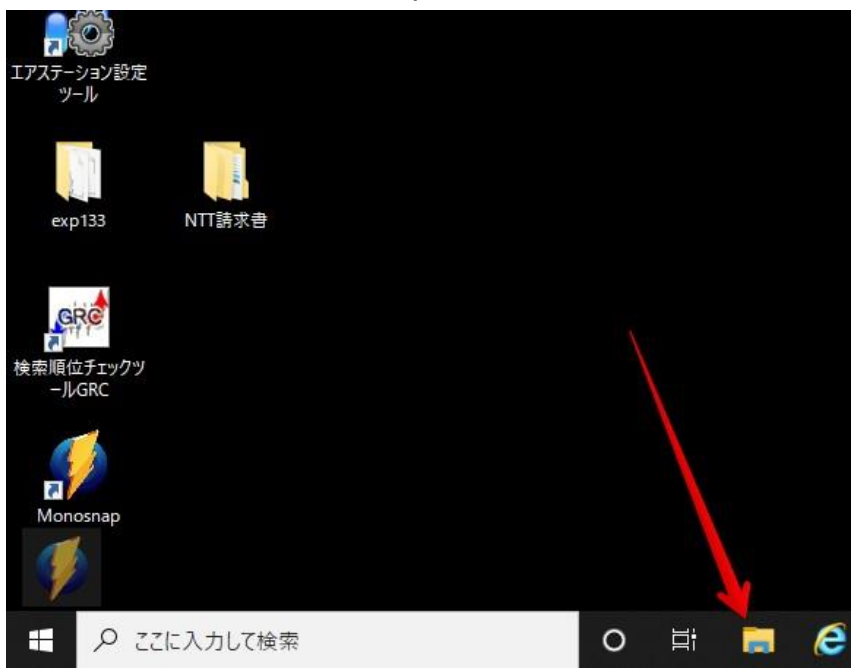

### 8-5 アドレスバーに【shell:startup】を入力し、Enterを押します。

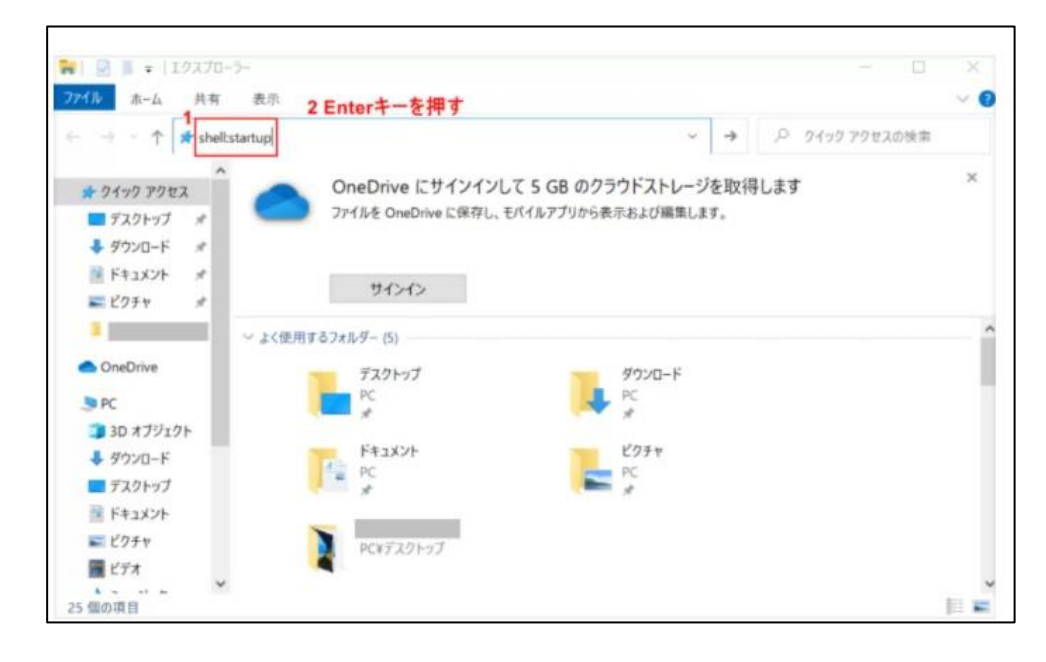

#### 8-6 【8-3】でデスクトップに作成したショートカットをフォルダ内に移動させる。

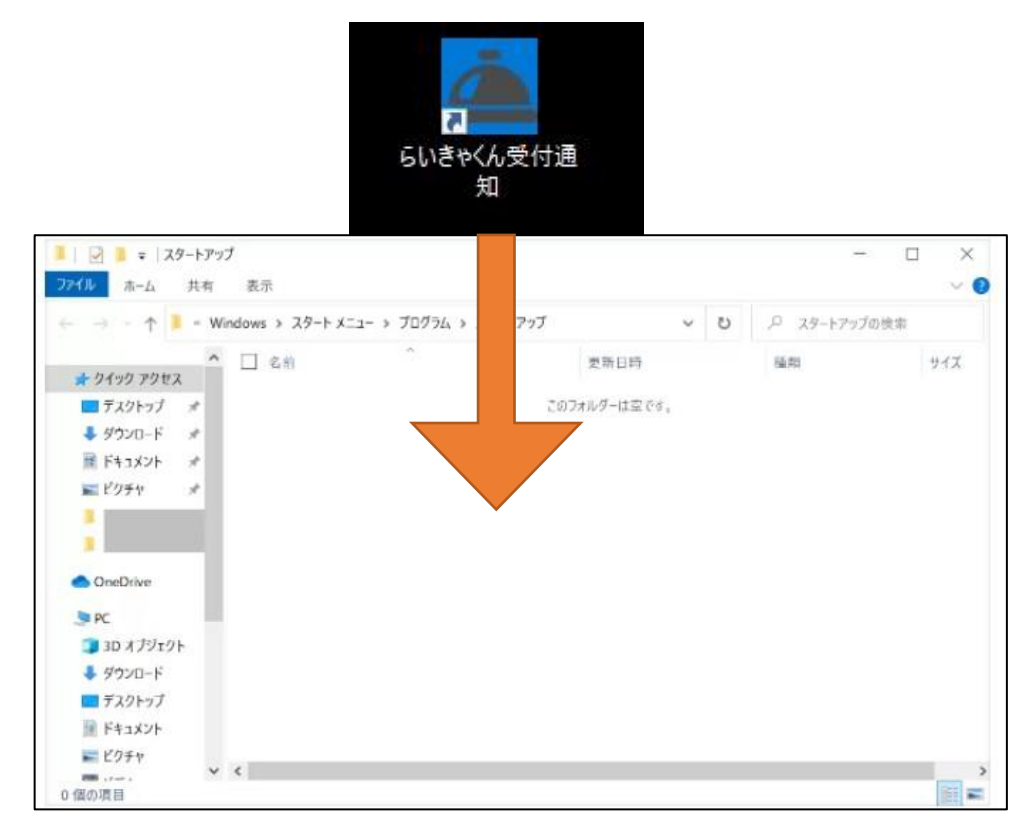

#### スタートアップフォルダ内にショートが入っていれば完了です。

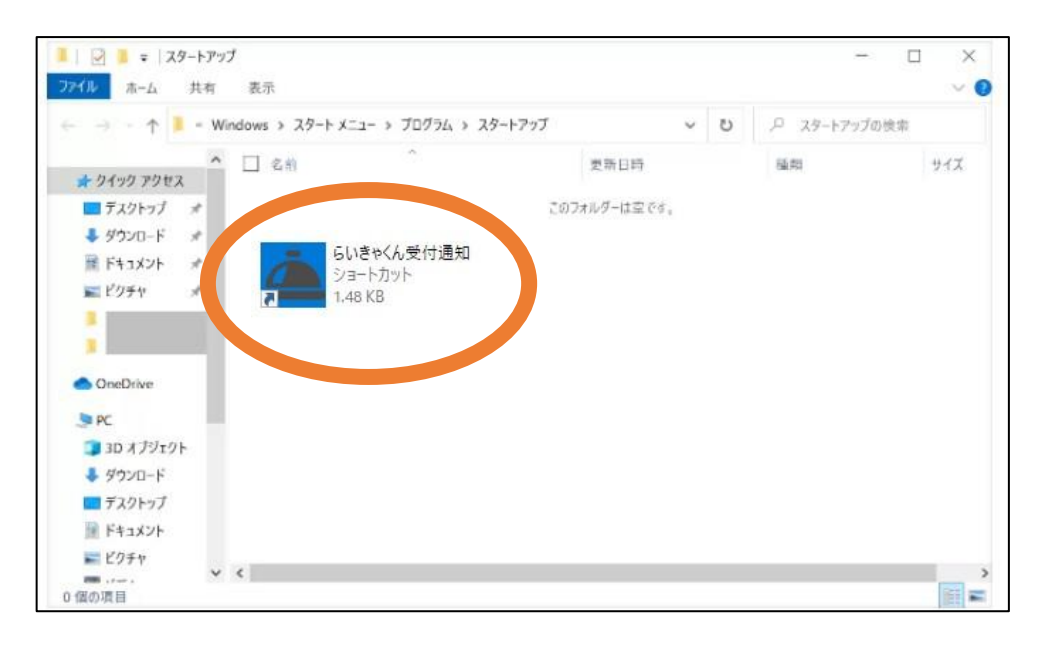

### **9.Mac OSスタートアップ設定**

※windowsでは設定不要

①ショートカットの作成

#### 設定→その他ツール→ショートカットを作成

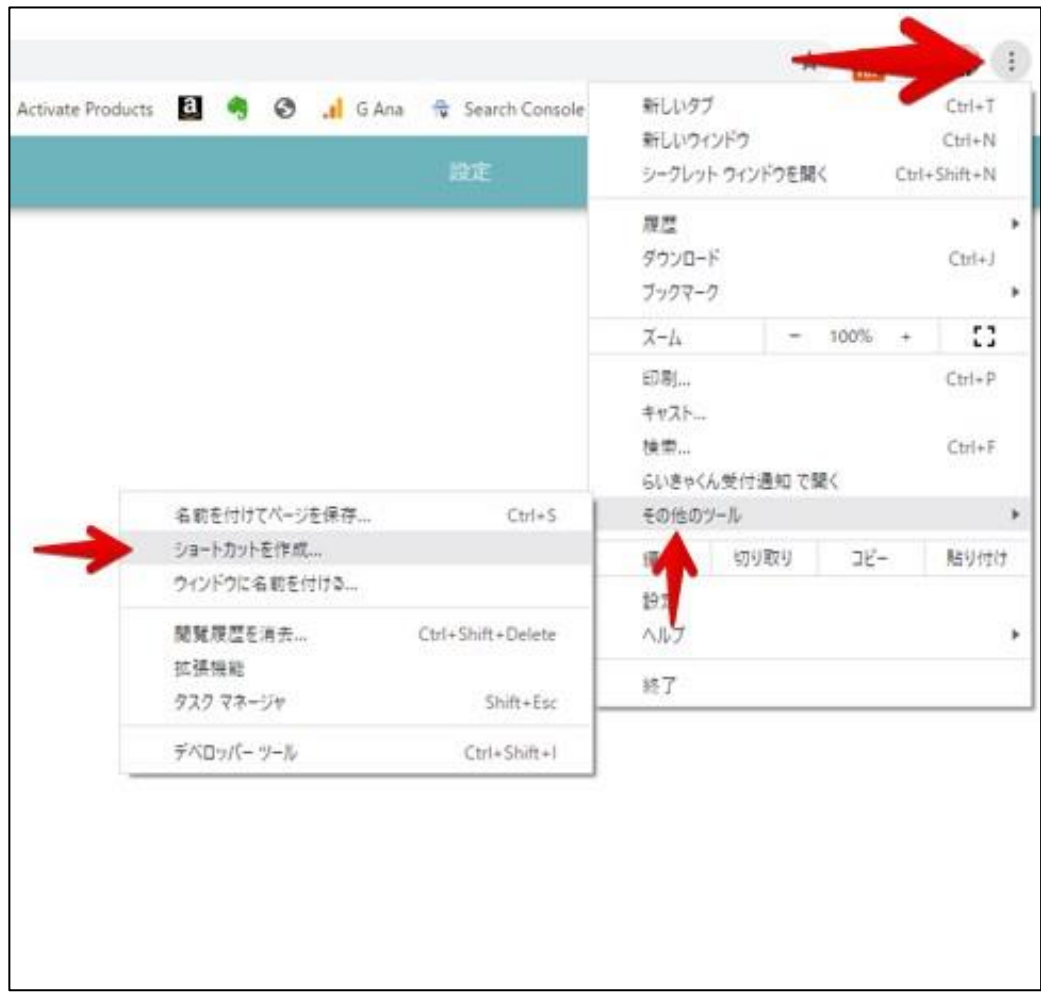

#### ②スタートアップ設定

1.【環境設定】→【ユーザーとグループ】をクリック 2.【ログイン項目】を選択 3.ウィンドウ下部の【+】をクリック 4.ファイル一覧から「らいきゃくん」アプリを選択 →ウィンドウの右下の追加をクリック